# **Survey Intelligence Reporting**

CoursEval has a slick way to provide longitudinal reporting!

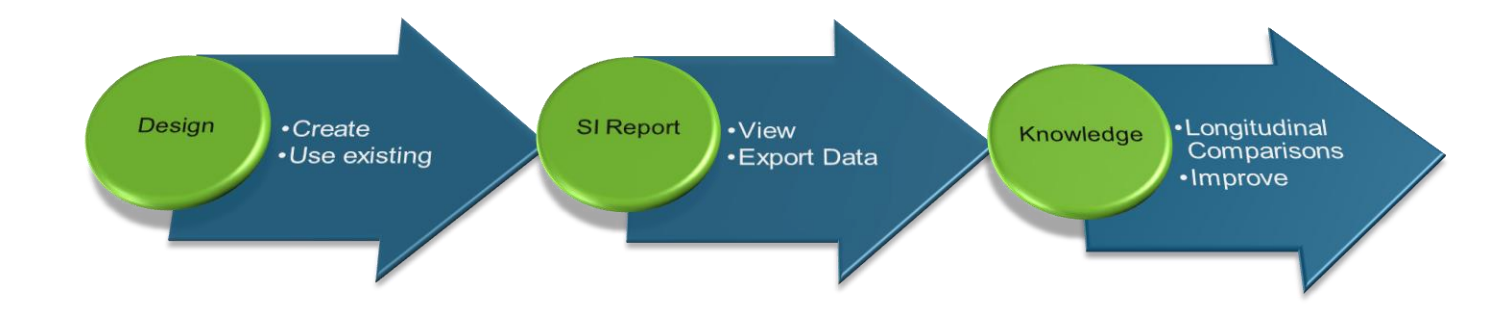

## **Look for the genius on your landing page**

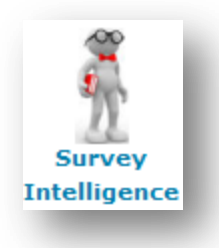

# **Create or Select a Design**

- Set your filters  $\bullet$
- Select the surveys
- Choose your questions  $\bullet$
- Setup data aggregations
- Design your layout
- Save your design

# courseval MyCoursEval Survey Intelligence

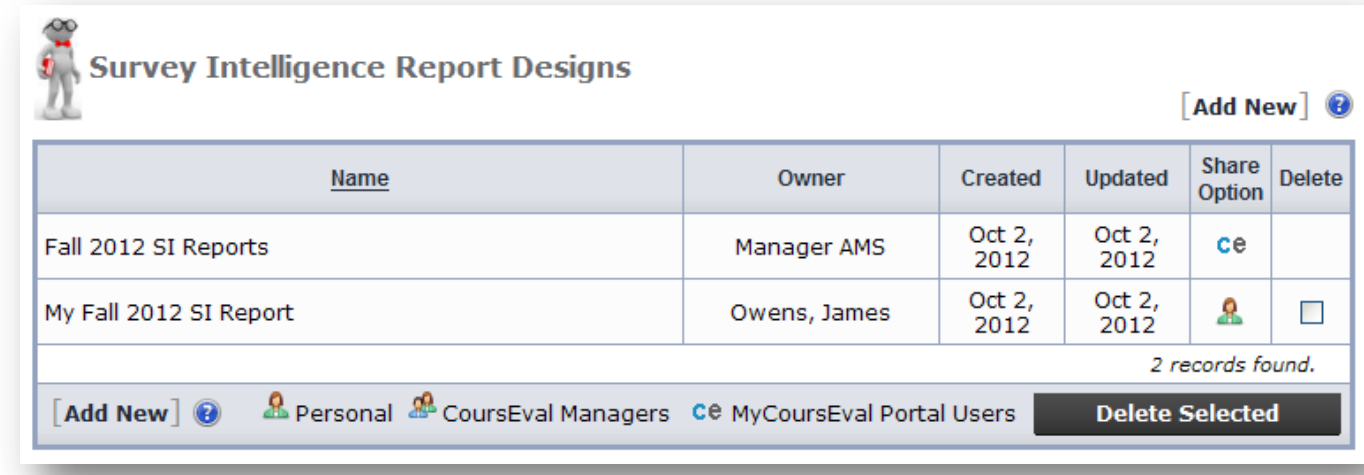

# **View your report**

…or export your data to Excel!

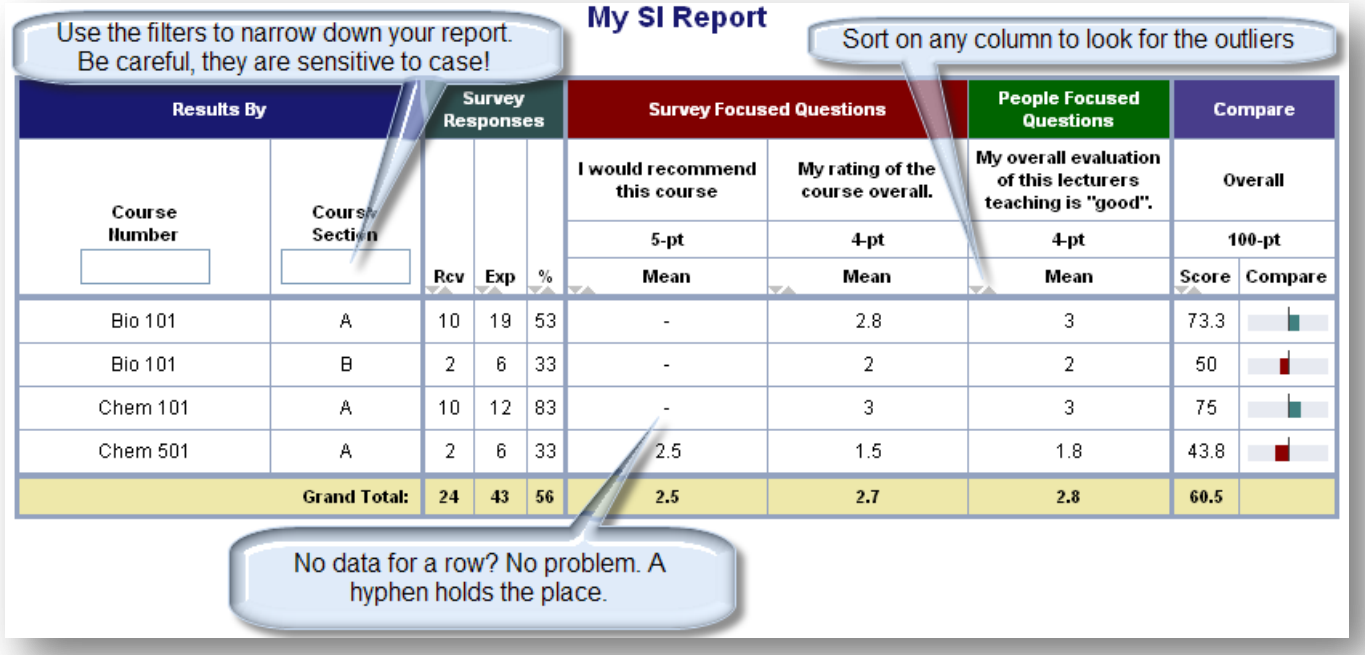

# **Need more help?**

## **Step1 – Filters**

them all!

Choose from survey attributes (period, type, focus), course attributes (number, type, year, department), people attributes (username, last name, roles), and rotation attributes (blocks and sites/groups).

Not sure? Just set the close date and move on.

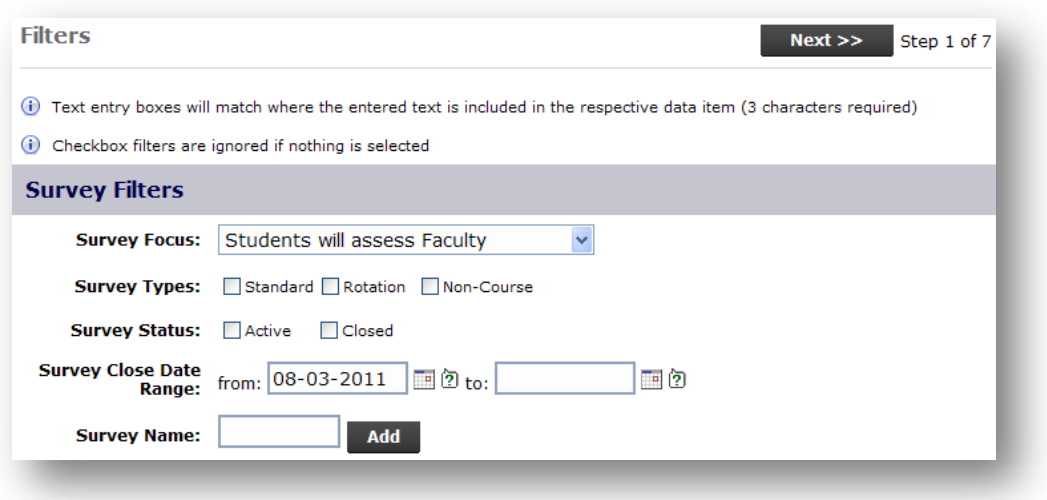

Use the free-text search features to look for things… all you need is three (3) characters. Use the Handy **Add** button to look for more than one item at the same time!

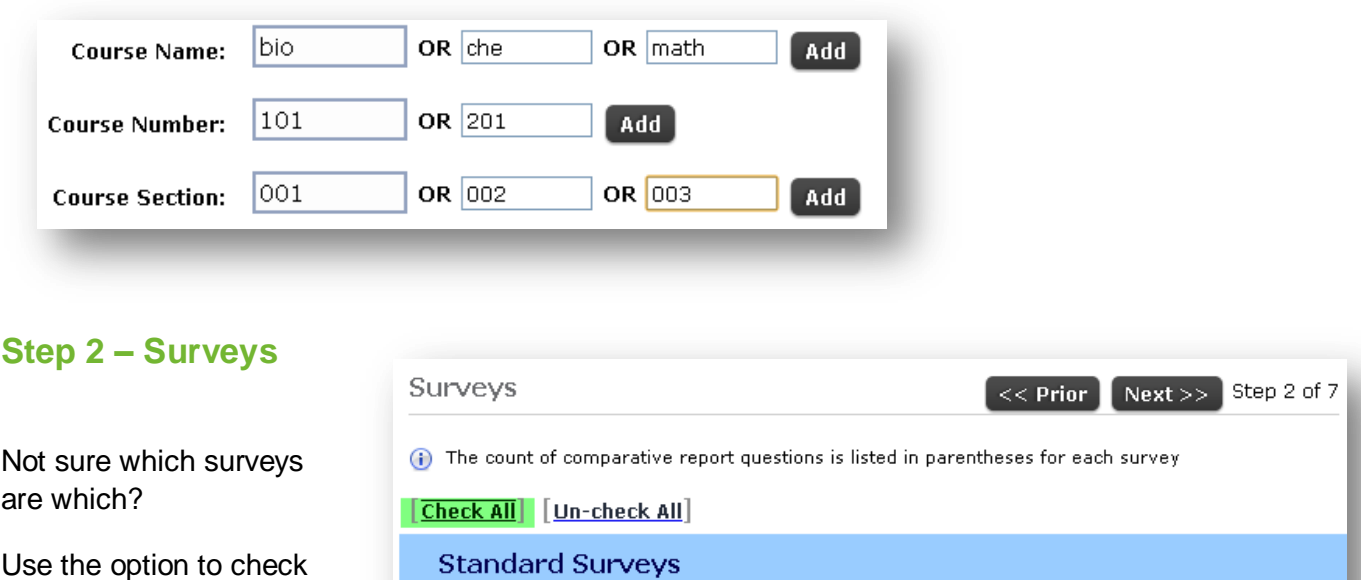

Period: SP12 (2012)

Active [Check All] [Un-check All] Active - new question (3)  $\boxed{\vee}$  Standard Active Survey (2)

#### **www.connectedu.com**

CONFIDENTIALITY: This document may contain confidential, proprietary and privileged information, and unauthorized disclosure COPYRIGHT © 2012 CONNECTEDU, INC.

## **Step 3 – Questions**

This part is easy! Select the questions you want to see.

If duplicate questions show in the list, choose them all. CoursEval will combine "duplicate" looking questions on the final report so they all show in one neat column.

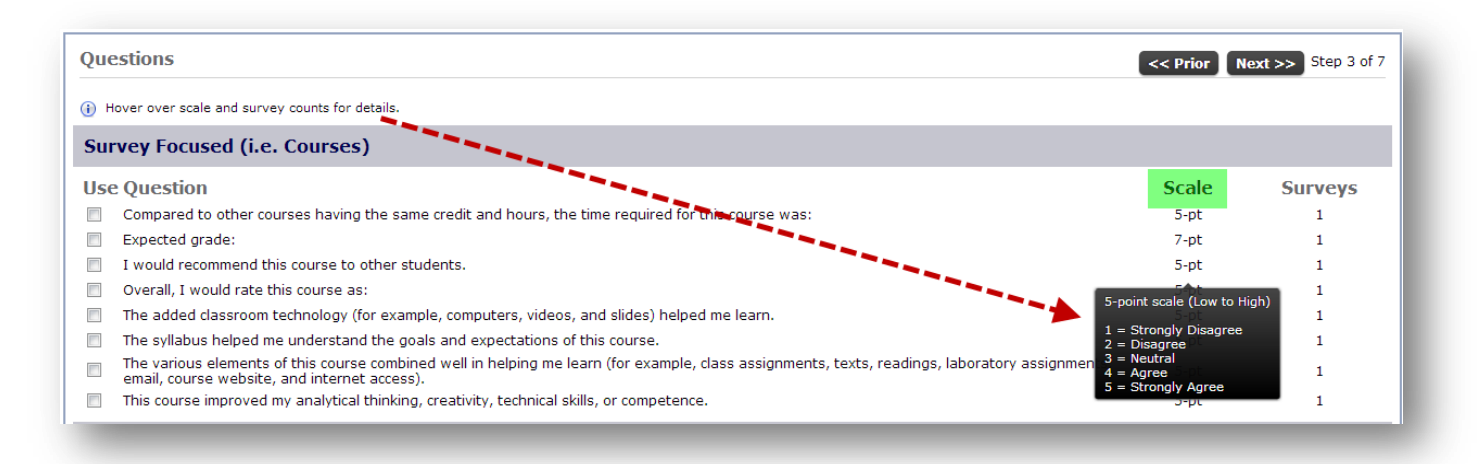

## **Step 4 – Aggregations**

Use the mover to select the items you want to see on the report. The order on the right is the order items will be sorted on the report

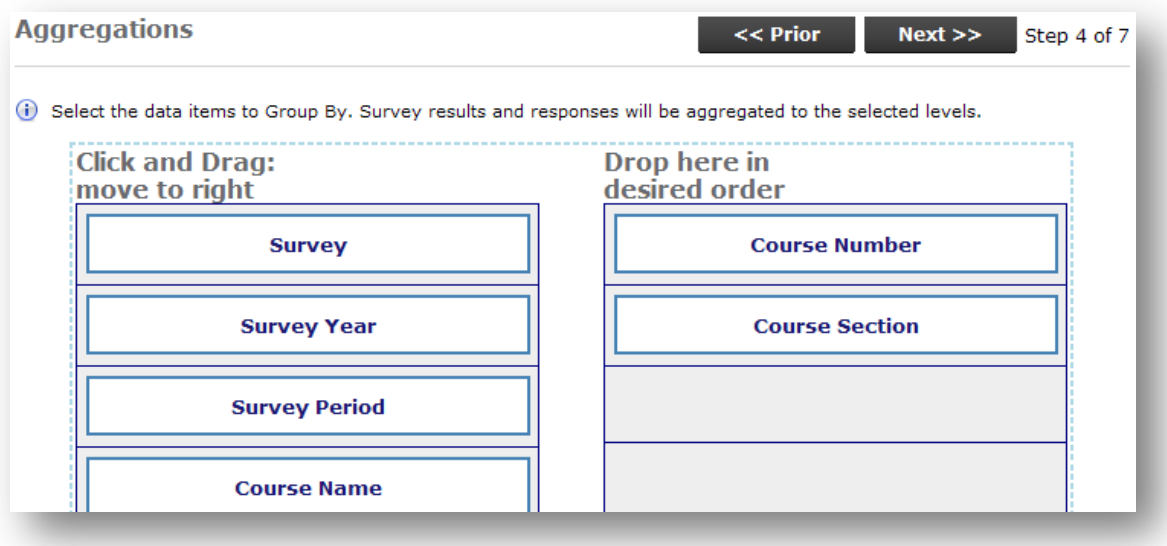

# courseval MyCoursEval Survey Intelligence

# **Step 5 – Report Options a.k.a. Report Layout**

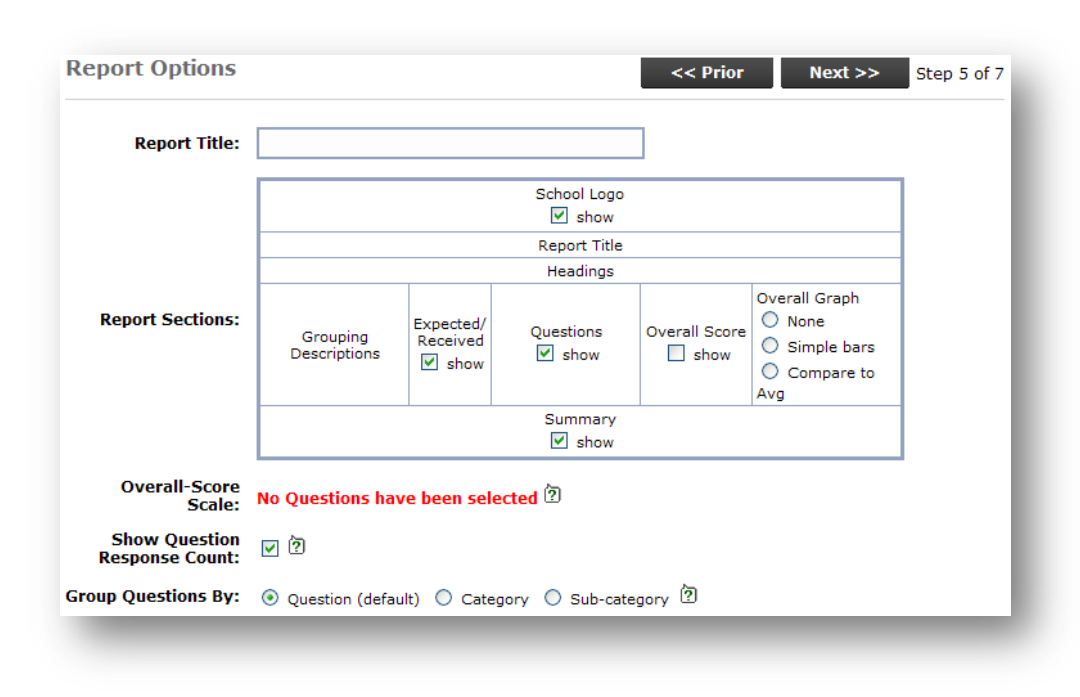

Set your report, select the sections you want to appear, choose your options.

Do your questions have many scales? Do you want to combine your results into a single score? If yes, choose the overall score scale to level the scores.

Try all of the options to get the report you want.

## **Step 6 – Run**

Run your report or export to Excel.

Wondering why you can run before saving your design? Saving your design is optional! In fact, if you haven't made any changes to an existing design there is no need to save at all.

### **Step 7 – Save**

Save your own design or save someone else's design as your own. Just enter the name you would like and save your design for later.